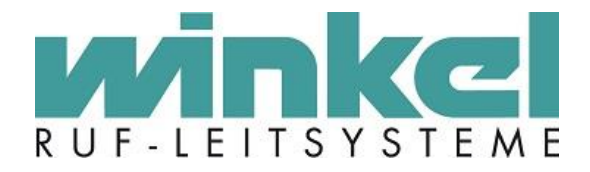

# **Technisches Handbuch**

# **ZELO Config**

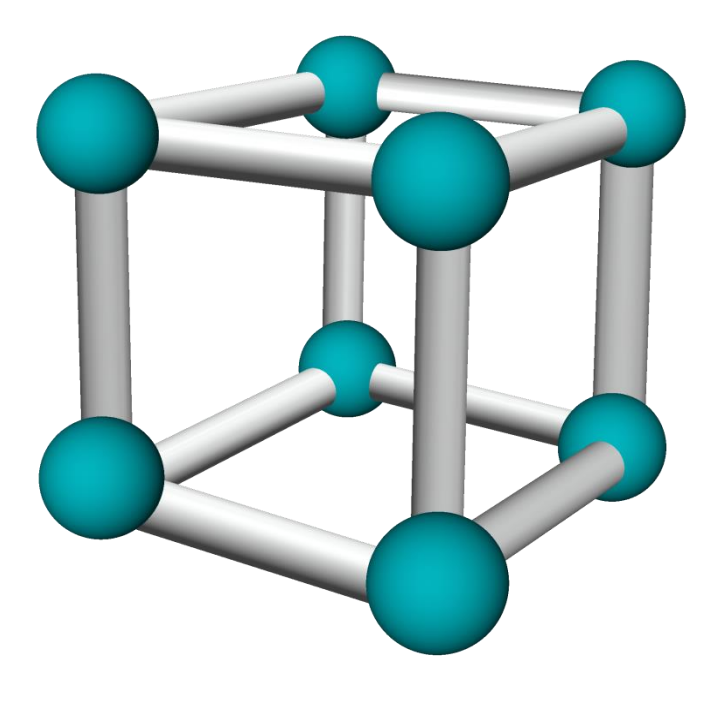

Winkel GmbH Buckesfelder Str. 110 58509 Lüdenscheid Tel: +49 (0)2351 / 929660

[info@winkel-gmbh.de](mailto:info@winkel-gmbh.de) www.ruf-leitsysteme.de Wir freuen uns, Ihnen mit diesem technischen Handbuch umfassende Informationen für einen Bestandteil eines Ruf-Leitsystems der Winkel GmbH zur Verfügung zu stellen.

Ruf-Leitsysteme der Winkel GmbH sind genauso vielfältig wie ihre Nutzer. Jeder Nutzer hat besondere Wünsche und Anforderungen an das Ruf-Leitsystem und deshalb bietet die Winkel GmbH seit jeher genau diese Individualität ihren Kunden. Aus diesem Grund sind auch diese technischen Handbücher individuell aufgebaut und setzten sich aus verschiedenen Modulen zusammen, die als einzelne Handbücher erhältlich sind. Stellen Sie sich Ihr persönliches technisches Handbuch zusammen:

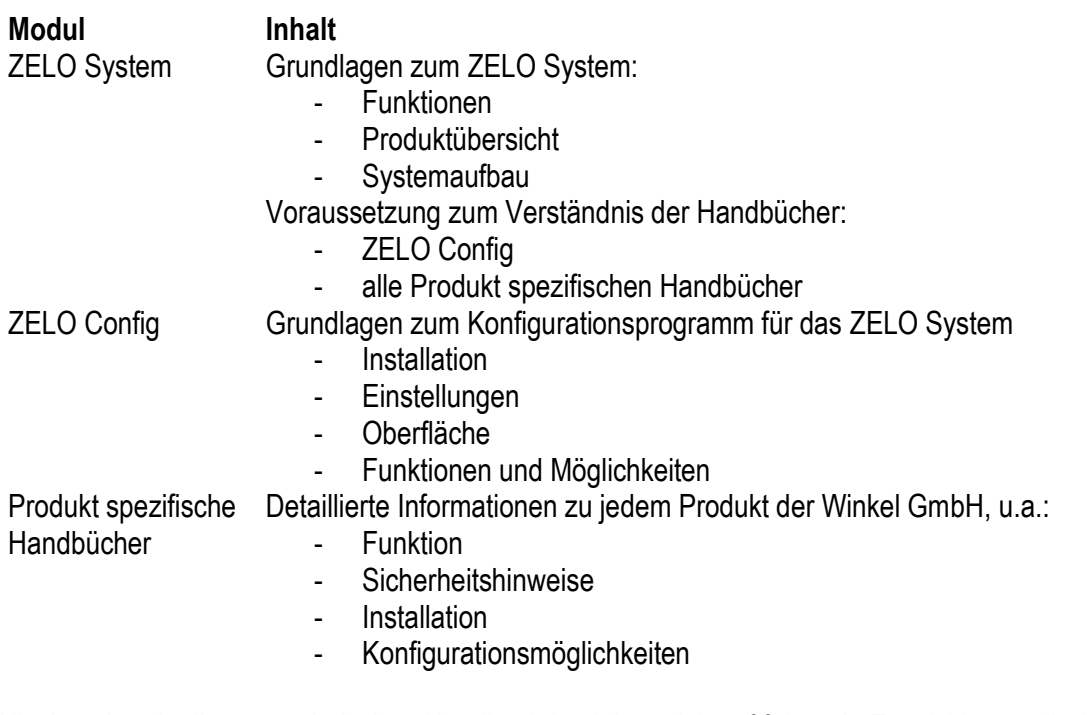

Alle Angaben in diesem technischen Handbuch beziehen sich auf folgende Entwicklungsstände der Hard- & Software der einzelnen Komponenten: ≥

- ZELO Config: ≥ 5.2.4.7
- ZELO Server: ≥ 5.2.4.8
- Datenbank: 5.2.x.x
- Firmware: 5.2.x.x
- Bootloader: 5.4

Dieses Handbuch wurde mit großer Sorgfalt erstellt und alle Angaben auf ihre Richtigkeit überprüft. Für etwaige fehlerhafte oder unvollständige Angaben kann jedoch keine Haftung übernommen werden.

Alle Rechte an dieser Dokumentation, insbesondere das Recht der Vervielfältigung und Verbreitung, bleiben vorbehalten. Kein Teil der Dokumentation darf in irgendeiner Form ohne vorherige schriftliche Zustimmung der Winkel GmbH reproduziert oder unter Verwendung elektronischer Systeme verarbeitet, vervielfältigt oder verbreitet werden.

Technische Änderungen vorbehalten. Inhaltliche Änderungen vorbehalten.

© Winkel GmbH

# 1 Inhalt

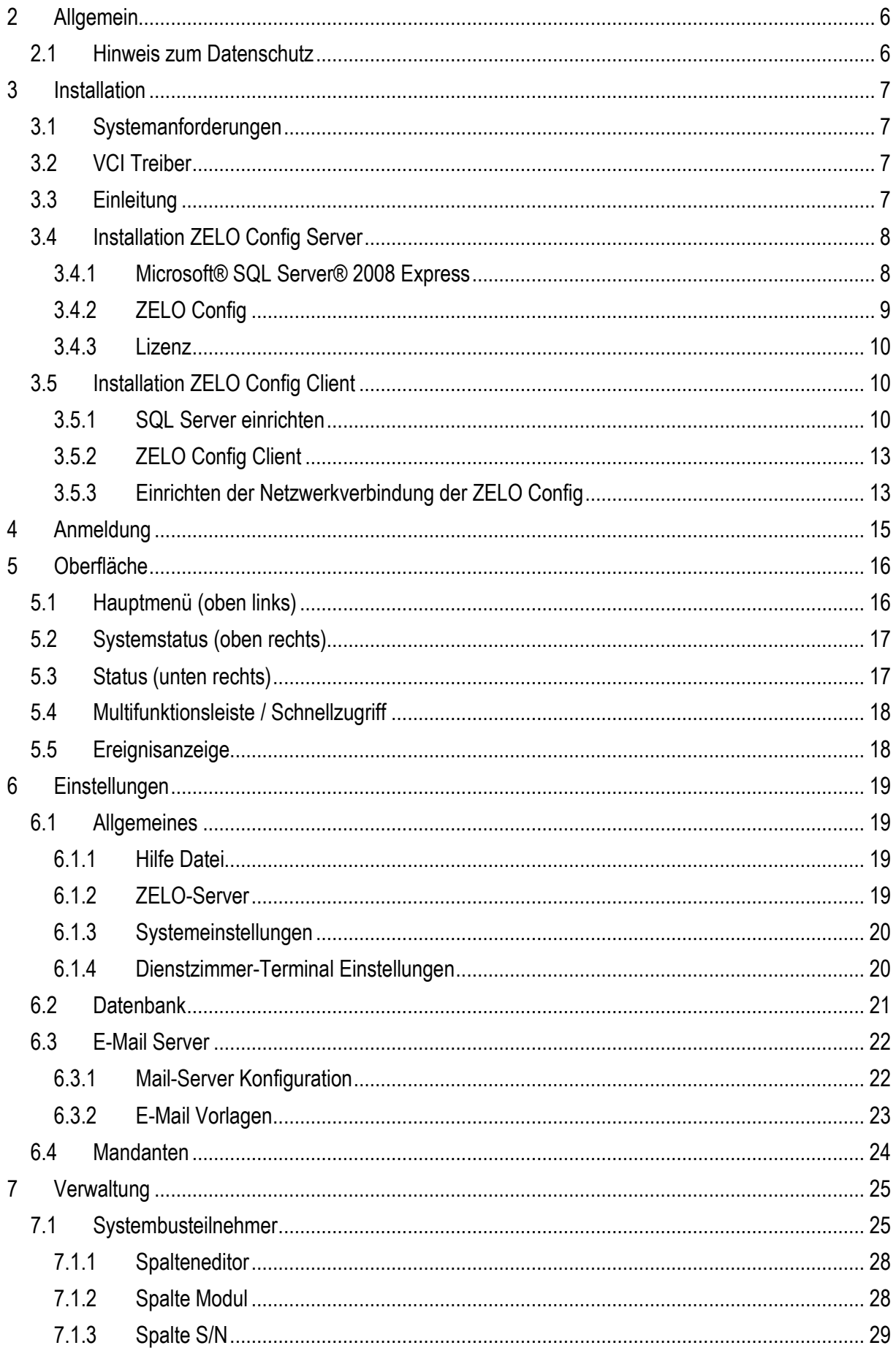

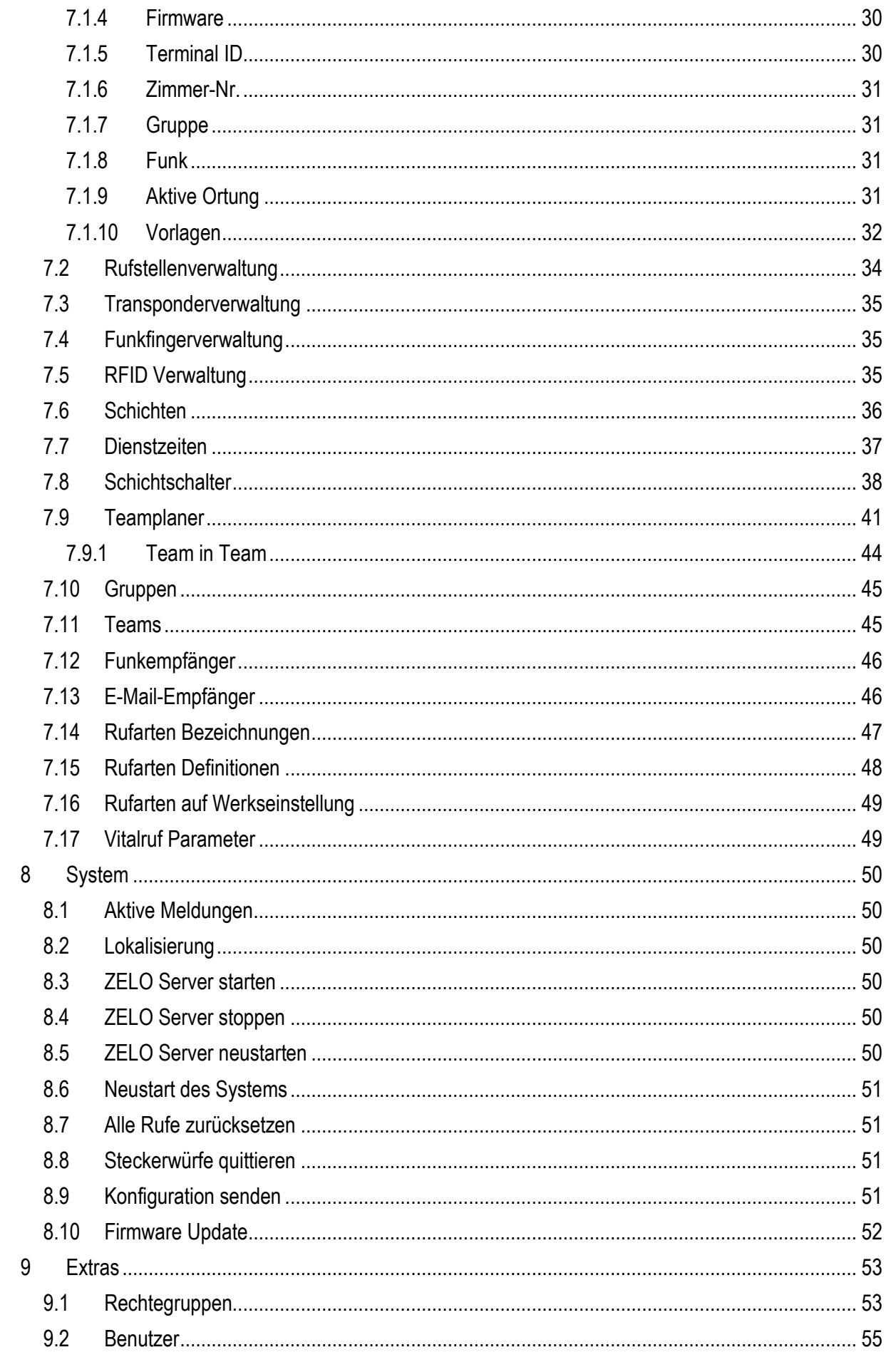

![](_page_4_Picture_7.jpeg)

# <span id="page-5-0"></span>**2 Allgemein**

Bei der ZELO Config handelt es sich um die Konfigurations-Software des Winkel-Rufanlagen Systems ZELO. Mit der Software ist es möglich die komplette Konfiguration des Ruf-Leitsystems zu erstellen, zu speichern oder wiederherzustellen und an das System zu übertragen. Des Weiteren kann über die Software ein Firmware Update des ZELO Systems durchgeführt werden, sowie diverse Steuerbefehle, wie z.B. eine Ruflöschung, an das System gesendet werden.

Ist das Ruf-Leitsystem einmal konfiguriert, wird die Software zum weiteren Betrieb der Anlage nicht zwingend benötigt. Für einige Funktionen, wie z.B. die Fernwartung wird sie allerdings eingesetzt.

### <span id="page-5-1"></span>*2.1 Hinweis zum Datenschutz*

ZELO Config basiert auf "Privacy by Default" (Datenschutz durch datenschutzfreundliche Voreinstellungen). Dies bedeutet, dass die Werkeinstellungen datenschutzfreundlich ausgestaltet sind. Nach dem Grundgedanken sollen insbesondere die Nutzer geschützt werden, die weniger technikaffin sind und z.B. dadurch nicht geneigt sind, die datenschutzrechtlichen Einstellungen ihren Wünschen entsprechend anzupassen.

# <span id="page-6-0"></span>**3 Installation**

### <span id="page-6-1"></span>*3.1 Systemanforderungen*

Windows 7, Windows 8, Windows 10 min. 4 GB Arbeitsspeicher 40 GB Festplatte DVD-Laufwerk Monitor (1280x1024 Pixel) USB

### <span id="page-6-2"></span>*3.2 VCI Treiber*

Zur Verbindung eines PCs zum Ruf-Leitsystem wird eine CAN-Schnittstelle zwischen dem PC und dem Ruf-Leitsystem benötigt. Diese Schnittstelle ist entweder eine PCIe-Karte oder ein USB-to-CAN Adapter. Für beide Varianten wird derselbe Treiber benötigt. Der Treiber liegt ihrer Installationssoftware bei und sollte zuerst installiert werden. Um ihn zu installieren, führen Sie bitte folgende Installationsdatei aus und befolgen Sie den Installationsanweisungen:

#### //Tools/IXXAT/vci\_4\_0\_660\_0.exe

Beachten Sie, dass für Windows 7 bzw. Windows 10 unterschiedliche Treiber benötigt werden. Beide sind in dem angegeben Verzeichnis zu finden.

### <span id="page-6-3"></span>*3.3 Einleitung*

Ruf-Leitsysteme der Winkel GmbH sind genauso vielfältig wie ihre Nutzer. Jeder Nutzer hat besondere Wünsche und Anforderungen an das Ruf-Leitsystem und deshalb bietet die Winkel GmbH seit jeher genau diese Individualität ihren Kunden.

Aus diesem Grund bietet auch die Konfigurationssoftware für das Ruf-Leitsystem diese individuellen Einstellmöglichkeiten. Mit der Konfigurationssoftware ZELO Config können Sie alle notwendigen Einstellungen zentral vornehmen. Wurden die Einstellungen einmal an das Ruf-Leitsystem übertragen, wird weder die Konfigurationssoftware, noch ein angeschlossener PC für den Betrieb des Ruf-Leitsystems benötigt.

Die Konfigurationssoftware ZELO Config kann in zwei verschiedenen Varianten verwendet werden, als Server oder als Client. Es ist mindestens ein Server erforderlich, der über eine Verbindung zum Ruf-Leitsystem verfügt. Diese Verbindung wird durch eine CAN-Schnittstelle hergestellt (siehe [3.2](#page-6-2) [VCI](#page-6-2)  [Treiber\)](#page-6-2). Es können beliebig viele Clients an einen Server angeschlossen werden, sofern diese durch

eine Lizenz freigegeben sind (sieh[e 3.4.3](#page-9-0) [Lizenz\)](#page-9-0). Auf dem Server muss ein Microsoft® SQL Server® installiert werden, der im Lieferumfang enthalten ist. Dieser Server sollte immer vor der Konfigurationssoftware installiert werden, damit eine Verknüpfung der ZELO Config mit der Datenbank problemlos hergestellt werden kann.

Das Setup startet beim Einlegen des Installationsmediums selbstständig, sofern das System, auf dem die ZELO Config installiert werden soll, einen Autostart zulässt. Sollte es nicht selbstständig starten, kann die Installation durch Ausführen der Datei "SetupZelo Config.exe" beginnen. Nun ist der Startbild-schirm wie in [Abbildung 1](#page-6-4) zu sehen. **Abbildung 1: Start des Installationsprogramms**

<span id="page-6-4"></span>![](_page_6_Picture_13.jpeg)

### <span id="page-7-0"></span>*3.4 Installation ZELO Config Server*

Sollten Sie noch keinen Microsoft® SQL Server® 2008 Express installiert haben, installieren Sie diesen bitte zuerst (siehe [3.4.1](#page-7-1) [Microsoft® SQL Server® 2008 Express\)](#page-7-1). Wurde der SQL Server bereits installiert, installieren Sie die ZELO Config (siehe [3.4.2](#page-8-0) ZELO [Config\)](#page-8-0).

#### <span id="page-7-1"></span>**3.4.1 Microsoft® SQL Server® 2008 Express**

Die Installation des Microsoft® SQL Servers® kann mit einem Klick auf die entsprechende Schaltfläche gestartet werden.

In dem erscheinenden Auswahlmenü wählen Sie bitte "Neuinstallation oder Hinzufügen von Funktionen zu einer vorhandenen Installation" aus oder aktualisieren Sie eine ältere SQL Server Version, falls diese auf Ihrem System bereits installiert sein sollte.

Nachdem Sie die Lizenzbedingungen von Microsoft akzeptiert haben, erscheint eine Auswahlmöglichkeit der zu installierenden Funktionen des SQL-**Servers** 

Hier wählen Sie bitte alle Funktionen aus, wie auf [Abbildung 2](#page-7-2) zu sehen. Außerdem haben Sie hier die Möglichkeit den Installationspfad festzulegen. Bestätigen Sie mit einem Klick auf "Weiter"

In der Instanzkonfiguration wählen Sie bitte "Benannte Instanz" aus und bestätigen mit einem Klick auf "Weiter".

Die Einstellungen der

![](_page_7_Picture_9.jpeg)

**Abbildung 2: Funktionsauswahl & Installationspfad**

Serverkonfiguration sind bereits voreingestellt und sollten mit einem Klick auf "Weiter" so belassen werden.

In dem Reiter "Kontobereitstellung" in der Datenbankmodulkonfiguration wählen Sie bitte "Gemischter Modus (SQL Server-Authentifizierung und Windows-Authentifizierung)" aus, wie auf [Abbildung 3](#page-7-3) zu sehen.

Nun legen Sie bitte in der Zeile "Kennwort eingeben" ein Kennwort fest und bestätigen Sie dies in der Zeiler darunter.

Merken Sie sich dieses Kennwort gut, denn ohne dieses Kennwort können Sie später nicht auf die Datenbank zu greifen. Außerdem wird es bei der Installation der ZELO Config benötigt, damit das Konfigurationsprogramm

<span id="page-7-2"></span>![](_page_7_Picture_15.jpeg)

**Abbildung 3: Datenbankmodulkonfiguration**

<span id="page-7-3"></span>eine Verknüpfung mit der Datenbank herstellen kann. Bestätigen Sie bitte auch dieses Fenster mit einem Klick auf "Weiter".

Je nach Wunsch können Sie noch das Senden von Fehlerberichten an Microsoft aktivieren oder deaktivieren.

Nach einigen Minuten sollte der Microsoft SQL Server 2008 Express erfolgreich installiert sein.

#### <span id="page-8-0"></span>**3.4.2 ZELO Config**

Falls der SQL-Server installiert ist oder Sie das Konfigurationsprogramm ZELO Config installieren möchten, klicken Sie bitte im Installationsassistenten auf den Button "ZELO Config".

Nachdem Sie die Allgemeinen Geschäftsbedingungen der Winkel GmbH akzeptiert haben, gelangen Sie zur Auswahl, ob Sie einen Server oder einen Client installieren möchten.

Wählen Sie hier "Server" aus. Es muss eine Verbindung zum SQL-Server hergestellt werden. Hierfür muss der SQL-Servername mit Pfad eingegeben werden. In [Abbildung 4](#page-8-1) kann man den Standard Servernamen sehen, falls bei der Installation des SQL-Servers der Instanzname nicht geändert wurde.

Befindet sich der SQL-Server auf dem Gerät, auf dem ebenfalls die ZELO Config installiert werden soll, kann der Pfad mit "localhost" angegeben werden. Ansonsten muss die jeweilige IP-Adresse eingegeben werden.

Tragen Sie bitte den Benutzer "SA" und das von Ihnen bei der SQL-Server

![](_page_8_Picture_178.jpeg)

<span id="page-8-1"></span>**Abbildung 4: Server/Client Auswahl und Datenbank-Verknüpfung**

Installation vergebene Passwort ein und führen einen Verbindungstest durch. Wird dieser mit einem grünen Haken bestätigt, können Sie die Installation mit einem Klick auf "Weiter" fortführen.

Es stehen mehrere Komponenten zur Verfügung: Die Benutzeroberfläche ZELO Config, der Windows Dienst ZELO Server und eine Initialisierungs-Datenbank.

Bei einer Erstinstallation auf einem System sollten Sie dringend alle drei Komponenten installieren. Bei einem späteren Update, kann es durchaus sinnvoll sein, die eine oder andere Komponenten nicht zu installieren.

Nachdem Sie diese Auswahl getroffen haben, wird das Konfigurationsprogramm ZELO Config installiert.

![](_page_8_Picture_179.jpeg)

**Abbildung 5: Komponenten auswählen**

#### <span id="page-9-0"></span>**3.4.3 Lizenz**

Zur Übertragung der Konfiguration an das Ruf-Leitsystem benötigen Sie außer der CAN-Schnittstelle noch eine Lizenzdatei, die Ihnen den Datentransfer genehmigt. Diese Lizenzdatei haben Sie separat von der Installationssoftware von der Winkel GmbH erhalten. Die Lizenzdatei ist auf Ihre CAN-Schnittstelle abgestimmt und funktioniert lediglich in Kombination mit dieser Schnittstelle. Jede weitere CAN-Schnittstelle benötigt eine separate Lizenzdatei. Außerdem ist in der Lizenzdatei hinterlegt, wie viele Clients den Server gleichzeitig verwenden dürfen.

Um die Lizenzdatei verwenden zu können, kopieren Sie bitte die Lizenzdatei "license.lic" in das Installationsverzeichnis der ZELO Config und starten die ZELO Config und den ZELO Server neu. Sollte die Lizenzdatei nicht den Namen "license.lic" besitzen, benennen sie diese bitte um.

Falls Sie eine neue Lizenzdatei benötigen oder die aktuelle Lizenzdatei erweitern wollen, setzen Sie sich bitte mit der Winkel GmbH in Verbindung.

### <span id="page-9-1"></span>*3.5 Installation ZELO Config Client*

#### <span id="page-9-2"></span>**3.5.1 SQL Server einrichten**

Da der SQL Express Server standardmäßig nicht über das Netzwerk erreichbar ist, muss dieser einmailig dafür konfiguriert werden.

Folgende Einrichtungen müssen auf dem Rechner auf dem der ZELO Config Server installiert wurde, durchgeführt werden:

SQL Browser Dienst starten und auf Automatisch umstellen:

![](_page_9_Picture_91.jpeg)

#### SQL Server Konfigurations-Manager öffnen

![](_page_10_Figure_1.jpeg)

#### Folgende Protokolle für die Standard Instanz aktivieren:

![](_page_10_Figure_3.jpeg)

> 2 SQL Native Client 10.0-Konfiguration (32 Bit)

![](_page_10_Picture_50.jpeg)

![](_page_11_Figure_0.jpeg)

TCP/IP öffnen und für jeden Netzwerkadapter den Stadard SQL Port 1433 eingeben

Im letzten Feld den Eintrag für dynamischen Port entfernen!

SQL Server und Browser Dienste neu starten. Die ZELO Config Datenbank ist nun über das Netzwerk erreichbar.

#### <span id="page-12-0"></span>**3.5.2 ZELO Config Client**

Starten Sie das Setup der ZELO Config und klicken Sie hier auf den Button "ZELO Config".

Nachdem Sie die Allgemeinen Geschäftsbedingungen der Winkel GmbH akzeptiert haben, gelangen Sie zur Auswahl, ob Sie einen Server oder einen Client installieren möchten.

Wählen Sie hier "Client" aus. Es muss eine Verbindung zum SQL-Server hergestellt werden. Hierfür muss der SQL-Servername mit Pfad eingegeben werden.

Tragen Sie bitte den Benutzer "SA" und das Passwort der Datenbank des SQL-Servers ein und führen einen Verbindungstest durch. Wird dieser mit einem grünen Haken bestätigt, können Sie die Installation mit einem Klick auf "Weiter" fortführen.

Es stehen mehrere Komponenten zur Verfügung: Sie benötigen lediglich die ZELO Config.

![](_page_12_Picture_6.jpeg)

<span id="page-12-1"></span>Nachdem Sie diese Auswahl getroffen haben, wird das Konfigurationsprogramm ZELO Config installiert.

#### **3.5.3 Einrichten der Netzwerkverbindung der ZELO Config**

Die Server IP muss in die ZELO Config übernommen werden. Hierzu starten Sie bitte die ZELO Config und rufen das Einstellungsfenster auf. Im Fenster "Allgemeines" klicken Sie bitte auf "IP-Adresse jetzt übernehmen". Die IP-Adresse oder der Netzwerkname sollte im IP-Feld eingetragen werden.

![](_page_12_Picture_147.jpeg)

Je nach DNS Einstellungen kann es hierbei zu Problemen kommen. Daher kann dieser Vorgang auch manuell ausgeführt werden. Dazu muss in der "Settings.ini" im Installationsverzeichnis bei "IPServer" der Netzwerknamen oder die IP-Adresse eingetragen werden.

![](_page_13_Picture_26.jpeg)

Nach einem Neustart der ZELO Config funktioniert nun der Client Server Betrieb.

# <span id="page-14-0"></span>**4 Anmeldung**

Die ZELO Config besitzt eine Benutzerverwaltung. Um sich anzumelden benötigt man immer einen Benutzernamen und ein Passwort. Nach einer Neuinstallation oder Laden der InitialDatabase steht immer der Standard Benutzer: Administrator mit dem Passwort: winkel zur Verfügung.

Zum Anmelden den entsprechenden Benutzer auswählen und das Passwort eingeben und auf Anmelden klicken.

Die Verwaltung der Benutzer und Rechtegruppen wird unter [9.2](#page-54-0) **[Benutzer](#page-54-0)** beschrieben.

![](_page_14_Picture_88.jpeg)

Zum An und Abmelden kann in der Menüleiste das Schlüssel Symbol betätigt werden.

![](_page_14_Figure_6.jpeg)

# <span id="page-15-0"></span>**5 Oberfläche**

Die Benutzeroberfläche der Software gliedert sich in mehrere Bereiche:

### <span id="page-15-1"></span>*5.1 Hauptmenü (oben links)*

![](_page_15_Figure_3.jpeg)

Ganz oben werden der Name und die zurzeit verwendete Version angezeigt.

- Mit dem Schlüssel Symbol können Sie einen Benutzer an- oder abmelden (s. [4](#page-14-0) [Anmeldung\)](#page-14-0).
- Mit dem Disketten Symbol können Änderungen gespeichert werden.
- Mit dem Aktualisieren **BB** Symbol (Hotkey F5) kann eine Ansicht wie z.B. die Systembusteilnehmer aktualisiert werden, wenn z.B. Rufstellenbezeichnungen geändert wurden, diese aber noch nicht in der Übersicht angezeigt werden.
- Über das Zahnrad Symbol gelangt man in das Einstellungsmenü, welches unter [6](#page-18-0) [Einstellungen](#page-18-0) beschrieben wird.
- Mit dem Blitz Symbol wird die Ereignisanzeige ein- oder ausgeblendet. Die Ereignisanzeige wird unter [5.5](#page-17-1) [Ereignisanzeige](#page-17-1) beschrieben.

### <span id="page-16-0"></span>*5.2 Systemstatus (oben rechts)*

![](_page_16_Picture_1.jpeg)

- Mit dem **J.** Symbol können Allgemeine Informationen, Versionsstände und die Lizenz Daten abgerufen werden.
- Mit dem Symbol wird eine fehlende Verbindung zum ZELO Server signalisiert.
- Mit dem Symbol wird eine bestehende Verbindung zum ZELO Server signalisiert
- Mit dem **Symbol wird eine fehlende Verbindung zum** Datenbank Server signalisiert.
- Mit dem **J** Symbol wird eine bestehende Verbindung zum Datenbank Server signalisiert.
- Mit dem **Fig.** Symbol kann der CAN Bus Status eingesehen werden, bzw. der Daten Verkehr geprüft werden:
- Mit dem Sumbol wird der Status der Lizenz signalisiert. Dabei ist zu beachten, dass die Lizenz Datei immer beim Start des Programmes geladen wird und an den CAN Bus

Adapter gekoppelt ist. Ist eine gültige Lizenz vorhanden, aber kein CAN Adapter installiert oder aktiv, wird immer diese Meldung angezeigt!

- Ist sowohl ein Adapter und eine gültige Lizenz vorhanden wird das durch dieses Symbol signalisiert.

**O** Fehler

### <span id="page-16-1"></span>*5.3 Status (unten rechts)*

Hier werden verschiedenen Statusmeldungen signalisiert.

![](_page_16_Figure_13.jpeg)

#### **Beispiel Einstellungen übertragen:**

![](_page_16_Picture_164.jpeg)

#### **Beispiel Neustart:**

![](_page_16_Picture_165.jpeg)

![](_page_16_Picture_18.jpeg)

![](_page_16_Picture_166.jpeg)

### <span id="page-17-0"></span>*5.4 Multifunktionsleiste / Schnellzugriff*

Mit einem Rechtsklick auf die Menüleiste stehen verschiedene Funktionen der Menüleiste zur Verfügung. Unter anderem kann man die Position der Symbolleisten verändern und auch Menüpunkte zum Schnellzugriff hinzufügen.

![](_page_17_Picture_77.jpeg)

### <span id="page-17-1"></span>*5.5 Ereignisanzeige*

Mit Klick auf das Blitzsymbol kann die Ereignisanzeige ein- bzw. ausgeblendet werden.

![](_page_17_Picture_5.jpeg)

In der Ereignisanzeige werden Fehler, Warnungen und allgemeine Meldungen der ZELO Config angezeigt. **Hier werden keine Meldungen des ZELO Systems angezeigt!** Eine ausgeblendete Ereignisanzeige wird im Fehler oder Warnungsfall immer automatisch wieder eingeblendet.

# <span id="page-18-0"></span>**6 Einstellungen**

Das Einstellungsfenster besteht aus drei Reitern:

![](_page_18_Picture_131.jpeg)

### <span id="page-18-1"></span>*6.1 Allgemeines*

Unter Allgemeines können verschiedene Software Einstellungen vorgenommen werden, sowie globale Einstellungen des ZELO Systems angepasst werden.

#### <span id="page-18-2"></span>**6.1.1 Hilfe Datei**

Hier wird die PDF-Datei, inkl. Pfad, angegeben die aufgerufen werden soll, wenn die Hilfe über den zugehörigen Button oder den Hotkey F1 aufgerufen wird.

#### <span id="page-18-3"></span>**6.1.2 ZELO-Server**

Zelo-Server Debug Level:

Standard Einstellung "0 - Minimal". Mit dieser Einstellung werden im Sys-Log, sowie im Can-Log nur minimale Daten gespeichert. Für weitreichendere Systemanalysen, die unter anderem auch durch die Winkel GmbH angefordert werden, muss das Debug Level auf "4 - Entwickler, gestellt werden.

**Nach einer Änderung des Debug Levels muss immer der ZELO Server neu gestartet werden!** Das Sys-Log befindet sich im Standardverzeichnis C:\zeloConfig\SysLog. Das CAN Log befindet sich im Standard Verzeichnis C:\zeloConfig\CanLog.

Achtung bei Debug Level 4 können sehr große Log Dateien entstehen!

- IP-Adresse ZELO Server:

Wird die ZELO Config als Client Installation über ein Netzwerk verwendet, kann hier die IP-Adresse des PCs angegeben werden an dem die CAN-Bus Verbindung realisiert wurde und der ZELO Server aktiv ist.

#### <span id="page-19-0"></span>**6.1.3 Systemeinstellungen**

- Globale Anzeigeoptionen:

Werden Dienstzimmerterminals als Zimmerdisplays verwendet, können im Ruhezustand (wenn keine Anwesenheit gesetzt ist) Zusatzinformationen angezeigt werden:

- o Versionsanzeige: aktueller Firmwarestand
- o Zimmeranzeige: Zimmerbezeichnung
- o Gruppenanzeige: Gruppenbezeichnung
- o Statusanzeige: CAN Bus Status
- Steckerwurf:

Wird hier ein Häkchen gesetzt, wird die globale Steckerwurf Funktion im ZELO System aktiviert.

- IPS Modus: Kleinanlage:

Aktivierung des Kleinanlagen Modus des Internen Positionierung Systems (IPS) (siehe technisches Handbuch IPS System)

Ruf bei aktiver Ortung:

Beim Verwendung von IPS mit aktiver Ortung, wird immer ein Ruf des georteten IPS Senders ausgelöst, wenn eine aktive Ortung durchgeführt wurde und der lokalisierte Sender gefunden wird. (siehe technisches Handbuch IPS System)

Zeitmaster:

Wird das ZELO System ohne PC verwendet, kann hier ein Zeitmaster gesetzt werden, von dem aus alle Systembusteilnehmer Ihre Uhrzeit erhalten.

#### **Nur Dienstzimmerterminals können als Zeitmaster aktiviert werden!**  Standardeinstellung ist hier "Zeitmaster deaktiviert"

#### <span id="page-19-1"></span>**6.1.4 Dienstzimmer-Terminal Einstellungen**

Helligkeit:

Hier kann der maximal Helligkeitswert aller Dienstzimmer-Terminals eingestellt werden. Standardeinstellung ist hier 300.

- PD Timeout: In der aktuellen Version ohne Funktion.
- Max Anzahl Menüpunkte: In der aktuellen Version ohne Funktion.

### <span id="page-20-0"></span>*6.2 Datenbank*

![](_page_20_Picture_24.jpeg)

Unter Datenbank stehen die Zugangsdaten zum SQL Server.

Mit Verbindungstest kann geprüft werden ob die Verbindung einwandfrei funktioniert.

#### <span id="page-21-0"></span>*6.3 E-Mail Server*

Unter E-Mail Server kann die E-Mail Funktionalität der ZELO Config konfiguriert werden. Mit der E-Mail Funktion ist es möglich sowohl Störmeldungen des ZELO Servers (Verbindungsstörung zum Ruf-Leitsystem), als auch alle im System vorhandenen Rufmeldungen per E-Mail zu versenden.

Um die E-Mail Funktion zu nutzen benötigt man ein E-Mail Konto über welches die Mails versendet werden können und der PC muss über eine permanente Internet-Verbindung verfügen.

#### <span id="page-21-1"></span>**6.3.1 Mail-Server Konfiguration**

![](_page_21_Picture_168.jpeg)

- Absender:

E-Mail Absender Adresse, über welche Adresse die Mails versendet werden.

- SSL falls der Mailserver SSL erwartet, bzw. wenn die E-Mail Kommunikation verschlüsselt erfolgen soll.
- Adresse für E-Mailtest: Testadresse, an die mit dem "Test E-Mail versenden" Button eine Test E-Mail versendet wird.
- E-Mailempfänger für CAN-Störungen verwalten: Hier können E-Mail Adressen ausgewählt werden, die unter E-Mail Empfänger (s. ) eingetragen wurden.

Bei folgenden Zuständen des Systems wird eine E-Mail versendet:

- o Keine CAN Bus Kommunikation vorhanden
- o Kein CAN Bus Adapter vorhanden
- o CAN BUS Adapter gestört:

![](_page_21_Picture_169.jpeg)

#### <span id="page-22-0"></span>**6.3.2 E-Mail Vorlagen**

Um verschiedene Signalisierungskonzepte zu realisieren, können E-Mail Vorlagen angelegt werden. Die Standard Vorlage: "Beispiel" ist immer vorhanden und kann nicht gelöscht werden.

Betreff und Text der Mail kann frei definiert werden. Es können diverse Platzhalter eingefügt werden:

%A = Rufart (z.B. Ruf, WC-Ruf) %B = Bezeichnung (z.B. Zi. 100) %R = Rufstelle (z.B. Tür, Bett-1)  $%G =$  Gruppe (z.B. EG, 1.OG) %Z = Zeitstempel

%M1 = Mandanten Name %M2 = Mandanten Straße %M3 = Mandanten PLZ, Ort

Die Vorlagen können bei der E-Mail Empfänger Verwaltung ausgewählt werden:

![](_page_22_Picture_111.jpeg)

#### **Beispiel:**

Vorlage Heizungsstörung. Technikmodul mit Störmeldungskontakt.

Im Falle einer Störung wird eine E-Mail direkt an den Heizungsmonteur gesendet. Inhalt der E-Mail: "Störung Heizung, Haus xy, Musterhausen, Haus 1, Keller."

![](_page_22_Picture_10.jpeg)

### <span id="page-23-0"></span>*6.4 Mandanten*

![](_page_23_Picture_48.jpeg)

ZELO Config ist grundsätzlich mandantenfähig. Standardmäßig wird allerdings immer die Mandanten ID 0 verwendet. Soll die Mandantenfähigkeit benutzt werden, setzen Sie sich bitte mit der Winkel GmbH in Verbindung.

Name, Straße, PLZ/Ort können frei eingetragen werden. Diese Daten werden unter anderem bei den Berichten der Rufauswertung angezeigt.

Unter Logo kann ein Bild in einem gängigen Bild Format (Empfehlung: 200x60) eingefügt werden. Auch das Logo wird mit auf den Berichten ausgegeben.

![](_page_23_Picture_49.jpeg)

Die Software gliedert sich in mehrere Reiter:

![](_page_24_Figure_1.jpeg)

# <span id="page-24-0"></span>**7 Verwaltung**

Unter dem Reiter Verwaltung finden Sie die Kernfunktionen zum Erstellen einer Konfiguration für ein ZELO System.

### <span id="page-24-1"></span>*7.1 Systembusteilnehmer*

Beim Aufruf der Systembusteilnehmer Ansicht, werden zwei neue Reiter "Module" und "Komponenten" eingeblendet und die Software springt automatisch auf den Reiter Module. Im weiteren Verlauf werden diese zwei neuen Reiter erläutert.

![](_page_24_Picture_167.jpeg)

#### **Geräte:**

In dieser Ansicht werden alle im ZELO System befindlichen Systembusteilnehmer eingetragen, definiert und organisiert. Die Systembusteilnehmer des ZELO Systems bestehen dabei aus einer Terminal ID und einer Seriennummer. Beides darf nur einmal im System verwendet werden. Die Terminal ID ist dabei eine logische Strukturierung in der ZELO Config und muss beim Anlegen eines Systembusteilnehmers immer manuell vergeben werden. Es sind 4095 Terminal IDs möglich. Die Winkel GmbH empfiehlt dabei die Winkel Konfigurationsstandards:

![](_page_24_Picture_168.jpeg)

#### **Natürlich können die IDs auch beliebig vergeben werden!**

Beim Anlegen eines Systembusteilnehmers wird daher immer nach der ID gefragt:

![](_page_25_Picture_50.jpeg)

Systembusteilnehmer können auf drei Arten angelegt werden.

1. Mit einem Klick auf den gewünschten Systembusteilnehmer im Reiter "Module":

![](_page_25_Picture_51.jpeg)

2. Rechtsklick in einen freien Bereich:

![](_page_25_Picture_52.jpeg)

W.

#### 3. Aus den Vorlagen heraus:

![](_page_26_Picture_1.jpeg)

Unter den Punkten 2 & 3 konnte hier das Kontextmenü schon gesehen werden. Hier sind noch weitere wählbare Funktionen auswählbar:

- Hinzufügen Über hinzufügen gelangt man in das Auswahlmenü zum Hinzufügen von Systembusteilnehmern oder Zimmerkomponenten. Mit einem Klick auf eine Auswahl wird der Systembusteilnehmer oder die Zimmerkomponente hinzugefügt.
- Seriennummern scannen Mit dieser Funktion können Seriennummern mittels eines Barcodescanners vom Barcode auf den Systembusteilnehmern eingescannt werden.
- Entfernen Mit dieser Funktion wird ein oder mehrere markierte Systembusteilnehmer nach einer Sicherheitsabfrage komplett entfernt.
- Alle aufklappen Mit dieser Funktion werden alle vorhandenen Systembusteilnehmer mit Unterkomponenten aufgeklappt. Ja nach Anzahl der Module kann es länger dauern bis alle aufgeklappt sind.
	- Alle zuklappen Hiermit werden alle Systembuseilnehmer zugeklappt.
- Konfiguration senden… Mit dieser Funktion können für ein oder mehrere markierte Systembusteilnehmer die Einstellungen gezielt übertragen werden.
	- Gerät(e) neu starten Mit dieser Funktion können ein oder mehrere Systembusteilnehmer gezielt neu gestartet werden, ohne das Gesamtsystem neu zu starten.
- Neu aus Vorlage... Mit dieser Funktion kann auf die Vorlagen zugegriffen werden. Diese Funktion wird unter [7.1.10](#page-31-0) [Vorlagen](#page-31-0) beschrieben.

### <span id="page-27-0"></span>**7.1.1 Spalteneditor**

In der Systembusteilnehmer Übersicht können verschiedene Spalten aktiviert oder deaktiviert werden, falls die Anzeige in der Übersicht nicht gewünscht ist. Dazu das Feld "Spalteneditor" anklicken und wie gewünscht die Spalten setzen.

![](_page_27_Picture_50.jpeg)

Die Position der Spalten kann beliebig per Drag & Drop verändert werden. Durch klicken auf die Spalten werden die Werte entsprechend des Eintrages sortiert (Alphabetisch, Alphanummerisch). Die Einstellungen bezüglich der Systembusteilnehmer Übersicht werden Benutzer spezifisch gespeichert.

#### <span id="page-27-1"></span>**7.1.2 Spalte Modul**

Die Spalte Modul zeigt das Symbol eines Systembusteilnehmers und dessen Bezeichnung an.

![](_page_27_Picture_51.jpeg)

#### <span id="page-28-0"></span>**7.1.3 Spalte S/N**

Die Spalte S/N beinhaltet die Seriennummern der Systembusteilnehmer. Die Seriennummern finden sich als Barcodedruck auf den Busmodulen wieder und können hier eingetragen werden.

![](_page_28_Picture_2.jpeg)

Die Seriennummern identifizieren die Module im ZELO System. Diese Seriennummern sind einmalig und dürfen daher auch nur einmal im System eingegeben werden. Das System prüft ob gleiche Seriennummern vorhanden sind und signalisiert dies durch ein gelbes Ausrufungszeichen an den Seriennummern. Es ist auch möglich Seriennummern per Barcode Scanner einzutragen.

![](_page_28_Picture_61.jpeg)

Ein Systembusteilnehmer sendet nach einem Neustart, oder einschalten, einmalig seine Seriennummer über den CAN BUS. Ist die Seriennummer dem System bekannt, wird ein grüner Haken hinter der Seriennummer gesetzt. Bleibt die Seriennummer unbekannt wird eine Lupe angezeigt.

![](_page_28_Picture_62.jpeg)

#### <span id="page-29-0"></span>**7.1.4 Firmware**

Die Spalte Firmware zeigt den aktuellen Stand der Firmware und des Bootloaders eines Systembusteilnehmers an. Als erstes wird die Firmware im Format x.x.x.x angezeigt. Dahinter wird der Bootloader im Format x.x angezeigt. Meldet sich ein Modul mit Firmware, Bootloader und der

![](_page_29_Picture_144.jpeg)

korrekten Checksumme (CRC) der Einstellungen, wird ein grüner Haken angezeigt. Damit wird sichergestellt das das Modul einen aktiven Bootloader, eine aktivierte Firmware sowie die korrekten Einstellungen besitzt. Die CRC der Einstellungen werden immer durch die Software berechnet und aus den Einstellungswerten gebildet. Sobald Änderungen in der Konfiguration vorgenommen wurden, wird eine neue CRC berechnet und ein gelbes Ausrufungszeichen angezeigt. Erst nachdem die Einstellungen übertragen wurden und das Modul die korrekte CRC zurückmeldet, wird ein grüner Haken gesetzt. Erst dann kann sichergestellt werden, dass das Modul auch die richtigen Einstellungen erhalten hat.

Falsche oder zurückgesetzte CRC:

 $\triangle$  5.1.2.15 / 3.0

### <span id="page-29-1"></span>**7.1.5 Terminal ID**

Die Terminal ID ist eine logische Zuordnung des Systembusteilnehmers in der Konfiguration und innerhalb des CAN BUS Systems. Eine Terminal ID darf nur einmal im System existieren. Es sind 4095 IDs möglich.

![](_page_29_Picture_145.jpeg)

Die Winkel GmbH empfiehlt dabei die Winkel Konfigurationsstandards:

![](_page_29_Picture_146.jpeg)

#### <span id="page-30-0"></span>**7.1.6 Zimmer-Nr.**

Die Spalte Zimmer-Nr. zeigt die Zimmernummern aus dem Bezeichnungsfeld eines Systembusteilnehmers an. In der Übersicht dient sie zur Sortierung und Identifizierung eines Systembusteilnehmers.

![](_page_30_Picture_77.jpeg)

### <span id="page-30-1"></span>**7.1.7 Gruppe**

Die Spalte Gruppe zeigt die Gruppe eines Systembusteilnehmers an und dient zur Sortierung und Übersicht der Systembusteilnehmer.

![](_page_30_Picture_78.jpeg)

#### <span id="page-30-2"></span>**7.1.8 Funk**

In der Spalte Funk kann das IPS System aktiviert werden. Der Systembusteilnehmer muss dazu einen IPS Funkempfänger besitzen. Mit Aktivierung wir die IPS Funkempfänger Überwachung am Modul aktiviert. Mit setzen des Häkchens ist es möglich zu diesem Zimmer einen IPS Sender in der Funkfingerverwaltung einzutragen. (siehe technisches Handbuch IPS System)

![](_page_30_Picture_79.jpeg)

### <span id="page-30-3"></span>**7.1.9 Aktive Ortung**

In der Spalte Aktive Ortung kann für den Systembusteilnehmer mit IPS Funkempfänger zusätzlich die IPS Lokalisierungs- Funktion aktiviert werden. (siehe technisches Handbuch IPS System)

### <span id="page-31-0"></span>**7.1.10 Vorlagen**

Mittels Vorlagen können immer widerkehrende Zimmertypen oder Komponenten als Vorlagen abgespeichert werden und mit einem Assistenten in den Systembusteilnehmern eingefügt werden. Damit ist es relativ einfach, schnell eine größere Anlage zu konfigurieren. Unter Vorlagen werden dazu die Zimmertypen mit allen Eigenschaften angelegt und benannt.

![](_page_31_Picture_39.jpeg)

Mit einem Rechtsklick in den Systembusteilnehmern kann der Vorlagen Assistent für jede erstellte Vorlage geöffnet werden:

![](_page_31_Picture_40.jpeg)

Mit dem Assistenten ist es möglich die Anzahl der anzulegenden Systembusteilnehmer festzulegen. Eine Bezeichnung, in welche Gruppe die Systembusteilnehmer zugeordnet werden sollen, den Startwert der Terminal ID (+ Schrittweite) und die Zimmernummern (+ Schrittweite) müssen angegeben werden.

In dem unten stehenden Beispiel werden nun 30 Systembusteilnehmer mit der Vorlage Einzelzimmer (Busmodul ZELO mit diversen Tastern) angelegt. Alle Module erhalten dazu die Bezeichnung "Zi." und werden der Gruppe 1 zugeordnet. Die Terminal ID startet bei 500 und wird für jedes Modul um 1 erhöht (501, 502, 503…) Als Zimmernummer wird für das erste Modul 10 ausgewählt und fortlaufend um 1 erhöht (10, 11, 12…)

![](_page_32_Picture_85.jpeg)

### Geräte Generator

Mit einem Klick auf Geräte generieren, werden so 30 Module angelegt.

Vorlagen werden im Verzeichnis C:\zeloConfig\Vorlagen (bei Verwendung des Standardinstallationsverzeichnisses) gespeichert und können von einem System auf ein anderes kopiert werden. Auf diese Weise ist es einfach auch für verschiedene Objekte die Vorlagen zu archivieren.

### <span id="page-33-0"></span>*7.2 Rufstellenverwaltung*

In der Rufstellenverwaltung ist es möglich jede angelegte Rufstelle individuell anzupassen. Damit ist es z.B. möglich die Texte zu verändern oder eine Rufstelle gezielt einer anderen Gruppe zu zuordnen. In der Rufstellenverwaltung werden alle angelegten Systembusteilnehmer und deren Rufstellen angezeigt:

![](_page_33_Picture_154.jpeg)

- Zimmer **Einer Unter Zimmer kann die Rufstelle einem anderem Zimmer desselben** Systembusteilnehmers zugeordnet werden
- Gruppe Mit der Gruppenauswahl kann die einzelne Rufstelle einer anderen Gruppe zugeordnet werden.
- Nur Text anzeigen Mit dieser Option wird nur der Text unter 16- und 24-stellig angezeigt. Damit wird die Rufart und die Gruppe aus den Signalisierungstexten entfernt und nur der Text aus den Bezeichnungen angezeigt.
- Begrenzung Optisch Mit dieser Option wird die optische Anzeige eines Rufes für diese Rufstelle begrenzt. Stunde, Minute und Sekunde sind in 10s Schritten einstellbar. Nach Ablauf der Zeit, wird der Ruf automatisch abgestellt.
- Begrenzung Akustisch Mit dieser Option wird die akustische Signalisierung eines Rufes begrenzt. Nach Ablauf der Zeit, bleibt der Ruf weiter bestehen, es erfolgt aber keine akustische Rufnachsendung mehr.
- Bezeichnung 16 stellig Hier kann der Meldetext der Rufstelle angepasst werden. Dabei wird zwischen 16- und 24-stelligen Anzeigeelementen unterschieden.
- Bezeichnung 24 stellig siehe oben!

### <span id="page-34-0"></span>*7.3 Transponderverwaltung*

Unter dem Reiter Transponderverwaltung können für ein personalisiertes DESO System (Desorientierten System) die Transponder IDs einem Zimmer zugeordnet werden. Dadurch kann ein Flucht Ruf, der durch einen Transponder ausgelöst wurde, einem Systembusteilnehmer zugeordnet werden und entsprechend in der Ausgabe berücksichtigt werden.

Es können nur Transponder eingegeben werden, wenn unter Systembusteilnehmer ein DESO System hinzugefügt wurde.

![](_page_34_Picture_96.jpeg)

Weitere Informationen entnehmen Sie bitte dem technischen Handbuch Busmodul ZELO Technik (BM-ZT)

### <span id="page-34-1"></span>*7.4 Funkfingerverwaltung*

Unter dem Reiter Funkfingerverwaltung können für ein IPS Funksystem die IDs der Sender, einem Systembusteilnehmer zugeordnet werden. Dadurch kann ein mobiler Ruf, der durch einen IPS Funkfinger ausgelöst wurde, einem Systembusteilnehmer zugeordnet werden und entsprechend in der Ausgabe berücksichtigt werden.

Weitere Informationen entnehmen Sie bitte dem technischen Handbuch Funkfinger mit Internem Positionierungssystem (IPS).

### <span id="page-34-2"></span>*7.5 RFID Verwaltung*

Unter dem Reiter RFID Verwaltung können RFID Chips für Multifunktionszimmerdisplays mit RFID Schnittstelle eingetragen werden. Der entsprechenden RFID Nummer wird hier eine Bezeichnung, z.B. der Name oder die Personalnummer des Pflegepersonals, zugeordnet.

Weitere Informationen entnehmen Sie bitte dem technischen Handbuch Multifunktions-Zimmerdisplay (MZD).

### <span id="page-35-0"></span>*7.6 Schichten*

Mit dieser Funktion wird die Schichtverwaltung geöffnet. Hier können bis zu 15 Schichten definiert werden. Im Standard sind drei Schichten aktiv: Tag-, Nacht- und Dauerschicht. Die Schichtzeiten werden unter Dienstzeiten (siehe [7.7](#page-36-0) [Dienstzeiten\)](#page-36-0) konfiguriert.

![](_page_35_Picture_122.jpeg)

- Bezeichnung Hier kann die Schichtbezeichnung verändert werden.
	- Funktion Hier kann die Funktion verändert werden.
		- Möglich sind:
			- o Aus
			- o Ein
			- o Aus Man. Schichtschalter aktiv
			- o Ein Man. Schichtschalter Aktiv
			- $\circ$  Vollautom. Schichts. + Schalt.
- Lautstärke Hier kann die Lautstärke der akustischen Signalisierung innerhalb der Rufanlage definiert werden. Lautstärkeneinstellungen sind von 0-3 möglich. Wobei 0 die leiseste Einstellmöglichkeit ist und 3 die lauteste. Der Nachsendesummer innerhalb eines Zimmers unterscheidet lediglich zwischen zwei Lautstärkearten: leise (0) und laut (1-3) Ein komplettes ausschalten der akustischen Signalisierung ist nicht möglich.
- Farbe Hier kann eine individuelle Farbe für eine Schicht ausgewählt werden, für eine bessere Übersicht unter den Dienstzeiten.

### <span id="page-36-0"></span>*7.7 Dienstzeiten*

Unter dem Reiter Dienstzeiten werden die zuvor angelegten Schichten (siehe [7.6](#page-35-0) [Schichten\)](#page-35-0) einem Wochenplan zugeordnet und die Zeiten festgelegt. Die hier hinterlegten Schichten mit den Zeiten sind wiederum Grundlage für die Anzeige der Rufe, gesteuert durch den Teamplaner. Es können nur Schichten hinzugefügt werden, für die die Funktion Zeitautomatik ausgewählt wurde. Es können pro Wochentag unterschiedliche Schichten erstellt und konfiguriert werden. Durch einen Rechtsklick sind verschiedenen Kontextmenüs verfügbar.

![](_page_36_Picture_57.jpeg)

Für jede angelegte Schicht kann eine eigene Zeit definiert werden. Jede Schicht sollte einen definierten Anfang und ein definiertes Ende haben.

![](_page_36_Picture_58.jpeg)

### <span id="page-37-0"></span>*7.8 Schichtschalter*

Mit einem Schichtschalter ist es möglich, manuell eine definierte Schicht zu aktivieren, oder zu deaktivieren. Um einen Schichtschalter zu verwenden sind verschiedene Voraussetzungen zu erfüllen. Grundsätzlich kann jeder Taster des Rufsystems als Schichtschalter verwendet werden. Die Schichtschalter Funktion wird anhand folgenden Beispiels erklärt.

Im Beispiel wird manuell zwischen einer Tag- und Nachtschicht, an der gelben Taste eines Dienstzimmer-Terminals (DZT) geschaltet.

Dazu muss am DZT eine Rufstelle erstellt werden, wodurch die Schichtumschaltung erfolgen soll und einer Taste zugeordnet werden. Man kann die Schichtumschaltung lediglich durch ein Rufereignis auslösen. So lange dieses Rufereignis ansteht ist die Schicht dann umgeschaltet. Hierzu muss in dem Systembusteilnehmer, in dem die Schichtumschaltung erfolgen soll, eine Rufstelle geschaffen werden. In diesem Beispiel wurde das an einem DZT realisiert und die Aktivierung der Schichtumschaltung auf die gelbe Taste gelegt. Die Rufstelle muss auf ein eigenes Zimmer gelegt werden, damit die Schichtumschaltung nicht ausversehen durch andere Rufereignisse abgeschaltet wird:

![](_page_37_Picture_97.jpeg)

Als Rufart wird "Anwesenheit Arzt" verwendet, weil diese Rufart erstens in den meisten Fällen nicht verwendet wird und zweitens in blauer Schrift angezeigt wird, wodurch sie sich vom grün einer Anwesenheit abhebt. Drittens kann die Rufart mit ein und derselben Taste ein- bzw ausgeschaltet werden kann.

Als nächstes müssen für die betreffenden Schichten, die Funktion auf manuellen Betrieb mit Schichtschalter gestellt werden. In diesem Beispiel für die Tag- und Nachtschicht. Es wird jeweils eine Schicht auf "Ein Man. Schichtschalter aktiv" und eine auf "Aus Man. Schichtschalter aktiv" gestellt. Die Schicht, für welche "Ein Man. Schichtschalter aktiv" ausgewählt wurde ist die Schicht, die aktiv ist, wenn das Rufereignis, mit welchem die Schichtumschaltung realisiert werden soll, nicht ausgelöst wurde. (siehe [7.6](#page-35-0) [Schichten\)](#page-35-0)

![](_page_38_Picture_73.jpeg)

Unter dem Menüpunkt "Schichtschalter" können nun für die beiden Schichten, die als "manuell" gekennzeichnet wurden, eine Aktion ausgewählt werden. Im rechten Bereich wird die angelegte Rufstelle ausgesucht und nach links in das Aktionsfenster verschoben (mit einem Klick auf den einfachen Pfeil nach links). Hier wird nun angegeben welche Aktion ausgeführt werden soll, wenn ein Rufereignis in der Rufstelle ansteht. Oben sieht man die Tagschichtauswahl und unten die Nachtschichtauswahl. D.h. beim Betätigen der Taste wird die Tagschicht ausgeschaltet und die Nachtschicht eingeschaltet.

![](_page_38_Picture_74.jpeg)

Damit im Display auch angezeigt wird ob die Nachtschicht aktiv ist oder nicht, können die Rufartentexte für die "Anwesenheit Arzt" und die Rufartengruppe angepasst werden. Dazu den Zeichen- und Funktext im Menüpunkt Rufarten- Bezeichnungen ändern (siehe [7.14](#page-46-0) [Rufarten Bezeichnungen\)](#page-46-0).

![](_page_39_Picture_45.jpeg)

Falls nun die gelbe Taste des DZT gedrückt wird, schaltet das System auf Nachtschicht. Die Abfrage in welcher Schicht man sich befindet findet jede volle Minute statt, d.h. bei Betätigen der gelben Taste befindet man sich noch in der Tagschicht bis zum Minutenwechsel. Beim Abstellen analog. **Nur zu jeder vollen Minute wird die Schicht umgeschaltet.**

### <span id="page-40-0"></span>*7.9 Teamplaner*

Im Teamplaner findet die Ruforganisation der Systembusteilnehmer, Funkempfänger, Gruppen und Teams statt.

#### **Aufbau des Teamplaners:**

Die Struktur des Teamplaners geht immer von einem Team aus. Einem Team wird eine oder mehrere Schichten zugeordnet, in dem das jeweilige Team aktiv ist. Dem Team werden Gruppen und Empfänger zugeordnet. Pro Team sind 10 Einträge möglich. Um mehr Einträge zu realisieren, kann man Teams in Teams verschalten, dazu weiter unten mehr. Die grundlegende Funktion des Teamplaners ist die, dass mit Anlegen der Teilnehmer als Quelle, im Team alle Rufe der Quelle hineingelegt werden und mit der Auswahl der Rufartengruppen man die Rufarten aussucht, die in den Zieleinträgen angezeigt werden sollen.

#### **Beispiel 1:**

![](_page_40_Picture_5.jpeg)

In diesem Beispiel wurde ein Team "EG" angelegt und bei der Schicht "Tagschicht" aktiviert. Dazu wurden die Gruppen: EG, EG DZT (extra Gruppe mit allen Dienstzimmer-Terminals des EGs) und 1.OG DZT (extra Gruppe mit allen Dienstzimmer-Terminals des 1.OG) hinzugefügt.

Die Gruppe EG hat das Häkchen bei Q für Quelle gesetzt bekommen. Das heißt, dass alle Rufe aus dem EG berücksichtigt werden. Mit setzen der Häkchen R1-R4 und R8 werden die Rufarten Ruf, TO-Ruf. TTO-Ruf und Notruf, sowie die Anwesenheit in den jeweiligen Gruppen angezeigt.

Fall 1 grün: Dieses Beispiel ist die klassische Rufnachsendung der eigenen Gruppe. Das heißt, dass die Rufartengruppen R1-R4, und R8 in allen Zimmern des EGs, bei gesetzter Anwesenheit, signalisiert werden. Entweder akustisch durch den Summer oder als zusätzliche Anzeige an den Zimmerdisplays.

Fall 2 blau: In diesem Beispiel wurden alle Dienstzimmeranzeigen des EGs in einer eigenen Gruppe organisiert und alle Rufartengruppen R1-R4 und R8 aktiviert, aber nicht als Quelle. Damit werden dieselben Rufe wie in Fall 1 grün auch an den Dienstzimmer-Terminals im EG angezeigt, allerdings können keine Rufe, die in den Dienstzimmern im EG ausgelöst wurden, in den Zimmern im Erdgeschoss gesehen werden.

Fall 3 orange: In diesem Beispiel wurden alle Dienstzimmeranzeigen des 1.OGs in einer eigenen Gruppe organisiert und nur die Rufartengruppen R2-R4 (nur TO und Notrufe) aktiviert. Damit bewirkt man das nur die Zeitüberlaufrufe wie TO-Ruf und TTO-Ruf, sowie die Notrufe aus dem EG auf den DZTs des 1.OGs angezeigt werden.

#### **Beispiel 2:**

![](_page_41_Picture_201.jpeg)

In diesem Beispiel wurde ein DECT Empfänger hinzugefügt. Auf diese DECT ID werden nun alle R1-R4 Rufe aus dem EG und EG DZT weitergeleitet. Bei DECT wurde R8 nicht aktiviert, da Anwesenheiten in der Regel nicht auf DECT übertragen werden sollen.

#### **Beispiel 3**

![](_page_41_Figure_4.jpeg)

In diesem Beispiel wurden alle Gruppen des gesamten Hauses dem Team Nacht zugeordnet und das Team in der Nachtschicht aktiviert. Alle Etagen-Gruppen wurden als Quelle markiert und entsprechende Rufartengruppen aktiviert. Hier melden nun alle Etagen die Rufnachsendung an alle Zimmer, bei gesetzter Anwesenheit, und aus jeder Gruppe werden die Rufe an allen Dienstzimmerterminals angezeigt.

![](_page_42_Figure_0.jpeg)

In diesem Beispiel wurde eine Brandmeldeaufschaltung realisiert. Dazu gibt es ein Team Feuer in dem die Gruppe BMA als Quelle definiert wurde. Das Team wurde in einer Dauerschicht aktiviert. Der Systembusteilnehmer für das BMA Modul wurde der Gruppe BMA zugeordnet. Der Feuerruf wurde in der Rufartgruppe R5 organisiert, daher wird hier nur R5 aktiviert.

Die Feuermeldung wird auf allen Dienstzimmerterminals und auf einem speziellen DECT Handy ausgegeben.

![](_page_42_Picture_274.jpeg)

![](_page_42_Figure_4.jpeg)

In diesem Beispiel wurde in ein Störungs-Team die Gruppe Stoerung hinzugefügt. Systembusteilnehmer wie z.B. ein Technikmodul, in dem Technikrufe wie Heizungsstörung, Hebeanlage oder Netzausfall usw. realisiert wurden, werden in der Gruppe Störungen zurgordnet. Die Signalisierung wurde hier auf einem spezielles Haustechnik DECT Telefon und dem DZT im EG aktiviert. Hier wurden die Rufartengruppen R1-R3 ausgewählt da diese alle Rufe und die TO-Rufe beinhalten, die das Technikmodul erzeugt.

### <span id="page-43-0"></span>**7.9.1 Team in Team**

Da 10 Einträge (Gruppen, DECT oder Teams) pro Team zulässig sind, können, um weitere Einträge zu realisieren, auch Teams in Teams organisiert werden. Bis zu drei Unterebenen an Team in Team Verschachtelungen sind zulässig. Das Team, in dem die weiteren Einträge sich befinden, muss Bestandteil des Ursprungteams sein. Das Ursprungsteam vererbt seine Schichteinstellung an die Unterteams.

![](_page_43_Figure_2.jpeg)

In diesem Beispiel wurde eine Nachtschicht realisiert, und als Team in Team das Team "Alle DZT" gezogen. In diesem Team sind wiederum alle Gruppen, welche alle Dienstzimmer Terminals beinhalten. Es spielt keine Rolle, dass für das Team "Alle DZT" die Dauerschicht ausgewählt wurde. Die Rufnachsendung an alle DZTs ist lediglich in der Nachtschicht aktiv, da das Team "Nacht" in der Nachtschicht aktiviert wurde.

### <span id="page-44-0"></span>*7.10Gruppen*

Mit der Funktion "Gruppen" können bis zu 100 Gruppen erstellt werden. Gruppen werden einem Systembusteilnehmer zugeordnet und innerhalb des Teamplaners einem Team hinzugefügt. Gruppen sind die logische Zuordnung im ZELO System.

Dabei gilt immer: Systembusteilnehmer werden Gruppen zugeordnet, Gruppen werden Teams zugeordnet, Teams werden innerhalb Schichten aktiviert.

Mit einem Rechtsklick in den freien Bereich und der Auswahl "Hinzufügen" kann eine neue Gruppe erstellt werden.

Mit einem Rechtsklick auf eine vorhandene Gruppe und dem Klick auf entfernen, kann eine vorhandene Gruppe gelöscht werden.

Bezeichnung 16 / 24 sind für die jeweiligen Anzeigeelemente. 24 Zeichen kann z.B. das Dienstzimmerterminal anzeigen, 16 Zeichen das Multifunktionszimmerdisplay.

![](_page_44_Picture_6.jpeg)

### <span id="page-44-1"></span>*7.11Teams*

Mit der Funktion "Teams" können bis zu 100 Teams erstellt werden. Diesen Teams werden wiederum im Teamplaner Gruppen zugeordnet und für bestimmte Schichten aktiviert. Teams sind logische Zuordnungen des Teamplaners im ZELO System.

Dabei gilt immer: Systembusteilnehmer werden Gruppen zugeordnet, Gruppen werden Teams zugeordnet, Teams werden innerhalb Schichten aktiviert.

Mit einem Rechtsklick in den freien Bereich und der Auswahl "Hinzufügen" kann ein neues Team erstellt werden.

Mit einem Rechtsklick auf ein vorhandenes Team und dem Klick auf entfernen, kann ein vorhandenes Team gelöscht werden.

![](_page_44_Picture_12.jpeg)

### <span id="page-45-0"></span>*7.12Funkempfänger*

Mit dieser Funktion werden die Empfänger (call adress, ESPA 4.4.4 Record Typ 1) einer DECT oder Funk Aufschaltung definiert. Außerdem können hier Nummern für GSM Geräte zum Versand von SMS angelegt werden.

- Unter Empfänger kann dabei eine eindeutige Bezeichnung festgelegt werden.
- Bei Typ wir das DECT/Funk System oder GSM ausgewählt. Das ZELO System ist in der Lage zwei DECT/Funkanlagen anzusteuern und einen SMS Coder.
- Unter Zielnummer wir die call adress für den Entfernen Entf ESPA Record Typ 1 vergeben. Max. 4-stellig oder eine Handynummer mit führender Länderkennung ohne Pluszeichen, z.B. 491701234567

#### ESPA Beispiel:

<SOH>1<STX>1<US>1000<RS>2<US>RufZimmer500Tür<RS>3<US>6<RS>4<US>3<RS>5<US>1 <RS>6<US>1<ETX><135> ack <EOT>

**DECT** 

 $\mathbf{L}$ 

믜

 $\frac{1}{20}$ 

 $\overline{\mathbf{H}}$ 

**Empfänger** 

Taghandy

Nachthandy

Feuer

Funkempfänger

**Typ** 

Funk 1

Funk 1

Funk 1 Hinzufügen

#### <span id="page-45-1"></span>*7.13E-Mail-Empfänger*

Mit dieser Funktion können die E-Mail Empfänger Adressen definiert werden, die wiederum im Teamplaner für eine E-Mail Signalisierung hinterlegt werden können. Oder für die Störungsmeldung Verwendung finden.

E-Mail-Empfänger unterliegen nicht der 10 Einträge Begrenzung pro Team im Teamplaner, d.h. es können beliebig viele E-Mail-Empfänger einem Team hinzugefügt werden.

![](_page_45_Picture_181.jpeg)

 $\mathbf x$ 

**Zielnummer** 

1000

2000

5000

Einfg

### <span id="page-46-0"></span>*7.14Rufarten Bezeichnungen*

Unter diesem Reiter werden alle Rufarten des ZELO Systems aufgelistet die zurzeit verfügbar sind. Das ZELO System beinhaltet 40 Rufarten. Die Beschreibung ist dabei fest vorgegeben und kann nicht verändert werden. Der 12- / 24-Zeichentext kann individuell verändert werden und ist für die Anzeige Elemente wie z.B. Zimmerdisplays (12-Zeichen) oder Dienstzimmerterminals (24-Zeichen) relevant.

Der Funktext kann individuell verändert werden und hat nur Einfluss auf die Ausgabe über ESPA 4.4.4 im Record Typ 2 "display message" bezüglich der Rufart. Hierbei muss beachtet werden das Telefone ggf. Einschränkungen bzgl. der Textzeichenanzahl haben und ggf. auch keine Umlaute anzeigen können!

Rufarten-Bezeichnungen x

#### Rufarten-Bezeichnungen

![](_page_46_Picture_308.jpeg)

- Ruf **Standard Ruf (Bewohnerruf) des Rufsystems (leuchtet rot)**
- TO Ruf Erste Eskalationsstufe der Rufart Ruf
- TTO Ruf Zweite Eskalationsstufe der Rufart Ruf
- WC RUF Standard WC Ruf des Rufsystems (leuchtet rot und weiß)
- TO WC RUF Erste eskalationsstufe der Rufart WC Ruf
- TTO WC RUF Zweite eskalationsstufe der Rufart WC Ruf
- Notruf and Standard Notruf des Rufsystems. Erneutes Auslösen eines Rufes bei gesetzter Anwesenheit. (leuchtet grün, blinkt rot im 1s Takt)
- TO Notruf Erste Eskalationsstufe der Rufart Notruf
- TTO Notruf Zweite Eskalationsstufe der Rufart Notruf
- Anwesend 1 Standard Anwesenheit (leuchte grün)
- Anwesend 2 Zweite Anwesenheit (leuchtet grün)
- Anwesend Arzt Arzt Anwesenheiten (leuchtet weiß)
- Hilferuf Hilferuf Bewohnerruf Taster gelb
- TO Hilferuf Erste Eskalationsstufe der Rufart Hilferuf
- TTO Hilferuf Zweite Eskalationsstufe der Rufart Hilferuf
- Vital Funktion aus z.Z. nicht verwendet
- Vitalstart z.Z. nicht verwendet
- Vital Stufe 2 z.Z. nicht verwendet
- Vital Warnung z.Z. nicht verwendet
- Vital Ruf z.Z. nicht verwendet
- Stoerung Zi.Bus Störung einer Zimmer-Komponente. (blinkt grün)
- BMA Störung BMA Störungsruf bei Brandmeldeaufschaltung über ESPA
- Diagnostik Diagnostik Ruf bei Anschluss eines medizinischen Gerätes. (leuchtet rot, blinkt gelb im 1s Takt)
- TO Diagnostik Erste Eskalationsstufe des Diagnostik Rufes
- TTO Diagnostik Zweite Eskalationsstufe des Diagnostik Rufes
- Arztruf Arztruf (blinkt rot im 1/3s Takt)
- TO Arztruf Erste Eskalationsstufe der Rufart Arzruf
- TTO Arztruf Zweite Eskalationsstufe der Rufart Arztruf
- Information Informationsruf (blinkt weiß im 1s Takt)

- Steckerwurf Signalisiert einen Steckerwurf, z.B. bei versehentlichem Abziehen eines Handauslösers. (blinkt gelb im 1s Takt) - Stoerung Störmeldung wenn Module defekt oder nicht vorhanden sind Feuer Feuerruf, bei Brandmeldeaufschaltung mit ESPA Flucht Fluchtruf bei DESO Einsatz Flucht Batterie schwach Batterie leer Meldung bei DESO Transponder Einsatz - Sturz z.Z. nicht verwendet Mobiler Ruf Bei Einsatz von IPS, mobiler Ruf. - TO-Mobiler Ruf Erste eskalationsstufe von IPS, mobiler Ruf. - TTO-Mobiler Ruf Zweite eskalationsstufe von IPS, mobiler Ruf. - Funk Batterie schwach Batterie leer Meldung bei IPS oder IPS/DESO Sender Einsatz - Funk Störung Funk Störung wenn IPS Komponenten am Modul gestört sind (blinkt grün)

### <span id="page-47-0"></span>*7.15Rufarten Definitionen*

Unter der Rufarten Definition kann die Signaldarstellung, der Rufton, die Priorität, der Rufton Funk, der Rufüberlauf und die Rufgruppe einer Rufart individuell angepasst werden. Wir empfehlen die Einstellungen auf den Standardeinstellungen zu belassen. Um die Standards wiederherzustellen kann die Funktion "Rufarten auf Werkseinstellungen" verwendet werden.

Die Signaldarstellung kann nicht verändert werden. Außerdem können die Ruftöne für die Rufarten Ruf, WC-Ruf und Notruf, sowie ihre Eskalationsstufen, nicht verändert werden, da diese nach VDE 0834 vorgegeben sind.

In der Übersicht werden alle Rufarten mit den Einstellungen angezeigt:

![](_page_47_Picture_148.jpeg)

Um Anpassungen vorzunehmen kann mit einem Doppelklick auf die entsprechende eine Einstellungsmaske geöffnet werden.

#### Beispiel Ruf:

![](_page_48_Picture_108.jpeg)

- 
- 
- Priorität Priorität Priorität der Rufart innerhalb des Ruf-Leitsystems.<br>Rufton akustische Signalfolge der Rufart im Ruf-Leitsyster akustische Signalfolge der Rufart im Ruf-Leitsystem.
- Rufton Funk Hier kann der Record Typ 3 "beep coding" im ESPA 4.4.4 Protokoll verändert werden. Werte von 1-9 sind zulässig.
	- Rufüberlauf Fier kann die Zeit definiert werden wann eine Rufart zur nächsten Eskalationsstufe wechseln soll.
- Signaldarstellung Kann nicht verändert werden! Beschreibt die optische Signalfolge der Rufart im Ruf-Leitsystem.
- Zuordnung der Rufgruppen Hier kann die Rufart eine oder mehrerer Rufgruppen zugeordnet werden. Die Rufgruppe wiederum ist Bestandteil des Teamplaners und für die Signalisierung relevant. Nicht benötigte Rufarten können deaktiviert werden.

### <span id="page-48-0"></span>*7.16Rufarten auf Werkseinstellung*

Mit dieser Funktion können Die Rufarten Definitionen auf Werkseinstellungen zurückgesetzt werden.

### <span id="page-48-1"></span>*7.17Vitalruf Parameter*

In Version 5.2.x.x nicht verfügbar. Für weitere Informationen halten Sie bitte Rücksprache mit der Winkel GmbH.

# <span id="page-49-0"></span>**8 System**

Im Reiter System befinden sich mehrere Steuerungselemente für den ZELO Server, sowie Funktionen die innerhalb des ZELO Systems ausgelöst werden können. Des Weiteren befindet sich hier die Aktive Meldungsanzeige.

### <span id="page-49-1"></span>*8.1 Aktive Meldungen*

In den aktiven Meldungen werden alle aktiven Rufe angezeigt. Die Anzeige ist unabhängig von Teamplaner und Schichteinstellungen, es werden immer alle aktiven Rufe angezeigt! (Beispiel: Türkontakt ist über Teamplaner nur in Nachtschicht aktiv, in den Aktiven Meldungen werden die Meldungen aber immer angezeigt)

Beispiel:

![](_page_49_Picture_140.jpeg)

### <span id="page-49-2"></span>*8.2 Lokalisierung*

Mit dem internen Positionierungssystem (IPS) und aktiver Ortung ist es möglich einen Bewohner innerhalb der Einrichtung zu lokalisieren, welcher einen IPS Sender bei sich führt. Das System fragt dazu das IPS System ab und meldet, wo sich der Bewohner befindet.

Weitere Informationen entnehmen Sie bitte dem technischen Handbuch Funkfinger mit Internem Positionierungssystem (IPS).

### <span id="page-49-3"></span>*8.3 ZELO Server starten*

<span id="page-49-4"></span>Falls der ZELO Server Dienst nicht gestartet ist, kann hiermit der Dienst gestartet werden.

### *8.4 ZELO Server stoppen*

<span id="page-49-5"></span>Falls der ZELO Server Dienst gestartet ist, kann hiermit der Dienst gestoppt werden.

### *8.5 ZELO Server neustarten*

Falls der ZELO Server Dienst gestartet ist, kann hiermit der Dienst neu gestartet werden.

#### **Hinweis:**

Falls nach dem Drücken der Steuerelemente nichts passiert, hat die Software höchstwahrscheinlich nicht ausreichende Windows Berechtigungen um Dienste zu steuern. Um auf Dienste zuzugreifen benötigt die Software lokale Administrationsrechte. Stellen Sie hierzu in den Verknüpfungs-einstellungen, bei Kompatibilität "Programm als Administrator ausführen" ein oder setzen Sie sich mit Ihrem Systemadministrator in Verbindung.

√ Programm als Administrator ausführen

Falls über den CAN Bus keine Daten mehr übertragen werden, die Steuerung wie Neustart nicht mehr funktioniert, oder der CAN BUS sich im Fehlerzustand (Error Warning Level) befindet, bewirkt das Neustarten des Dienstes einen Reset, bzw. eine Initialisierung des CAN Bus.

### <span id="page-50-0"></span>*8.6 Neustart des Systems*

Hiermit wird über den CAN Bus ein Befehl an alle Systembusteilnehmer gesendet, um diese neu zu starten. Dabei werden in der Systembusteilnehmerübersicht, das Häkchen für die Seriennummer zurückgesetzt, sowie Firmware und Bootloader Einträge gelöscht.

### <span id="page-50-1"></span>*8.7 Alle Rufe zurücksetzen*

Hiermit wird ein Befehl an alle Systembusteilnehmer gesendet, dass diese alle Rufereignisse zurücksetzen sollen. Die Systembusteilnehmer senden daraufhin einen Löschbefehl für ihre jeweiligen, anstehenden Rufereignisse. Außerdem werden die aktiven Meldungen geleert.

### <span id="page-50-2"></span>*8.8 Steckerwürfe quittieren*

Hiermit wird ein Befehl an alle Systembusteilnehmer gesendet, dass alle Taster ihre Nebensteck-kontakte nicht mehr auf angeschlossene Geräte überprüfen. Bereits anstehende Steckerwurfmeldungen müssen gesondert mit "Alle Rufe zurücksetzen" gelöscht werden.

### <span id="page-50-3"></span>*8.9 Konfiguration senden*

Mit dieser Funktion werden die Einstellungen in das System übertragen. Dabei werden alle erstellten Konfigurationen in der ZELO Config über den CAN Bus an die Systembusteilnehmer übertragen. Es kann zwischen "Nur Änderungen senden", "Gesamte Konfiguration senden" und "An Gruppe senden" unterschieden werden.

Dabei ist folgendes zu beachten:

Wenn ein ZELO System noch keine Einstellungen besitzt und bisher nur die Firmware geladen wurde,

![](_page_50_Picture_131.jpeg)

müssen die gesamten Einstellungen zweimal komplett übertragen werden. Dadurch wird sichergestellt, dass im System eine Terminal ID der Seriennummer zugeordnet wird. Nach diesem ersten Übertragen kann grundsätzlich mit "Nur Änderungen senden" gearbeitet werden.

### <span id="page-51-0"></span>*8.10Firmware Update*

Mit der Funktion Firmware Update kann eine neue Firmware in das ZELO System geladen werden. Dazu muss ein Hex File aus dem Dropdown Menü ausgewählt werden. Die Hex Files liegen bei Installation der ZELO Config ins Standard Verzeichnis in C:\zeloConfig\Firmware.

![](_page_51_Picture_2.jpeg)

Firmware Update starten löst einen Neustart aller Busmodule aus, die wiederum dann eine gewisse Zeit auf ein Firmware Update warten. Das Laden des Updates dauert eine gewisse Zeit. Unten rechts im Status Fenster kann der Fortschritt mitverfolgt werden. Nach Laden der Firmware machen alle Module einen weiteren Neustart. Bekommen die Module ,durch einen Fehlerfall, keine Daten mehr, wird die Firmware verworfen und die Module starten nur mit Bootloader.

#### **Während des Firmware Updates ist die komplette Funktion der Rufanlage außer Betrieb!**

Die Einstellungen der Module bleiben bei einem Firmware Update erhalten. Neue Firmware Versionen können Sie bei Winkel GmbH erfragen.

#### **Beispiel Firmware Update:**

![](_page_51_Picture_63.jpeg)

# <span id="page-52-0"></span>**9 Extras**

Unter dem Reiter Extras stehen die Rechte- und Benutzerverwaltung, sowie verschiedenen Backup Funktion zur Verfügung.

![](_page_52_Figure_2.jpeg)

### <span id="page-52-1"></span>*9.1 Rechtegruppen*

Unter dem Reiter Rechtegruppen können verschiedene Gruppen mit unterschiedlichen Gruppenzugriffsrechten eingetragen werden. Im Standard gibt es eine Gruppe Administratoren. Hier könnte z.B. eine Gruppe "Doku" angelegt werden, welche nur Rechte hat Berichte aufzurufen. Rechtegruppen können wiederum einem Benutzer zugeordnet werden.

Zum Anlegen neuer Rechtegruppen einen Rechtsklick in den freien Bereich machen und Hinzufügen auswählen. Damit können auch Rechtegruppen entfernt oder umbenannt werden.

![](_page_52_Picture_75.jpeg)

Eine neu angelegte Rechtegruppe oder eine vorhandene kann ausgewählt werden und im rechten Bereich können entsprechend die Zugriffsrechte aktiviert werden.

![](_page_53_Picture_17.jpeg)

### <span id="page-54-0"></span>*9.2 Benutzer*

In der Benutzerverwaltung können die Benutzer angelegt werden, die während des Logins angezeigt werden. Jedem Benutzer muss eine Rechtegruppe unter Benutzergruppe zugeordnet werden, womit wiederum gesteuert wird, auf was der Benutzer zugreifen darf.

![](_page_54_Picture_42.jpeg)

Ein neuer Benutzer kann mit einem Rechtsklick in den freien Bereich angelegt werden.

![](_page_54_Picture_4.jpeg)

### <span id="page-55-0"></span>*9.3 Konfigurations-DB sichern*

Mit dieser Funktion ist es möglich ein Backup der gesamten Konfiguration zu erstellen.

Sicherung Datenbank Backup

![](_page_55_Picture_63.jpeg)

Dazu muss ein Name definiert werden. Standardmäßig ist ein Name mit Zeitstempel vorgegeben. Im Standard wird das Backup im Sicherungsverzeichnis gespeichert, dieses kann auf Bedarf verändert werden.

Optional kann die Online-Sicherung aktiviert werden. Damit ist es möglich ein zyklisches Backup zu erstellen. Wählen Sie dazu die Art aus und die Uhrzeit, sowie das Sicherungsverzeichnis.

Sicherung Datenbank Backup

#### Konfigurations-Datenbank sichem

![](_page_55_Picture_64.jpeg)

Bitte beachten Sie, dass ein Speichern auf ein Netzlaufwerk nicht möglich ist. Hierfür muss erst das Backup lokal gespeichert werden und dann manuell, oder automatisiert mit einem Backup Script, auf das Netzlaufwerk kopiert werden.

### <span id="page-56-0"></span>*9.4 Konfigurations-DB wiederherstellen*

Mit dieser Funktion können Konfiguration Backups wiederhergestellt werden.

Projekt wiederherstellen

![](_page_56_Picture_58.jpeg)

Wählen Sie hierzu die entsprechende Backup Datei aus und klicken auf Datenbank jetzt wiederherstellen. Danach empfiehlt es sich die ZELO Config neu zu starten und auch den ZELO Server Dienst neu zu starten. Je nach Alter des Backups kann es vorkommen, dass nach dem Neustarten erst ein Datenbank Script ausgeführt werden muss. Dazu erscheint eine Hinweismeldung. Hierbei handelt es sich um einen normalen Vorgang!

### <span id="page-56-1"></span>*9.5 DB-Scripte ausführen*

Die ZELO Config Konfiguration wird in einer SQL Datenbank gespeichert. Mit DB Skripten ist es möglich diese Daten anzupassen oder zu verändern. Die Verwendung von DB Skripten setzen fundiertes Wissen der Datenbank Struktur, sowie der SQL Sprache voraus. Daher Skripte nur in Rücksprache mit der Winkel GmbH einsetzen.

### <span id="page-57-0"></span>*9.6 Rufdokumentation sichern*

Mit dieser Funktion ist es möglich ein Backup der gesamten gespeicherten Ruf Dokumentation zu erstellen.

![](_page_57_Picture_58.jpeg)

Dazu muss ein Name definiert werden. Standardmäßig ist ein Name mit Zeitstempel vorgegeben. Im Standard wird das Backup im Sicherungsverzeichnis gespeichert, dieses kann auf Bedarf verändert werden.

Optional kann die Online-Sicherung aktiviert werden. Damit ist es möglich ein zyklisches Backup zu erstellen. Wählen Sie dazu die Art aus und die Uhrzeit, sowie das Sicherungsverzeichnis. Sicherung Datenbank Backup

#### Rufdokumentation sichem

![](_page_57_Picture_59.jpeg)

Bitte beachten Sie, dass ein Speichern auf ein Netzlaufwerk nicht möglich ist. Hierfür muss erst das Backup lokal gespeichert werden und dann manuell, oder automatisiert mit einem Backup Script, auf das Netzlaufwerk kopiert werden.

### <span id="page-58-0"></span>*9.7 Rufdokumentation wiederherstellen*

Mit dieser Funktion können Ruf Dokumentation Backups wiederhergestellt werden. **ACHTUNG! Dabei werden vorhandenen Daten überschrieben!**

![](_page_58_Figure_2.jpeg)

<span id="page-58-1"></span>Dazu die entsprechende Backup Datei auswählen und auf Datenbank jetzt wiederherstellen klicken.

# **10 Berichte**

Unter dem Reiter Berichte können Ruf-Ereignisse, ausgelesen, gefiltert und dargestellt werden.

Weitere Informationen entnehmen Sie bitte dem technischen Handbuch Ruf-Dokumentationssoftware für ZELO System.

# <span id="page-59-0"></span>**11 Tipps und Tricks**

### <span id="page-59-1"></span>*11.1FAQ*

### <span id="page-59-2"></span>**11.1.1 Störung Gruppe 0**

Wird in den Aktiven Meldungen eine Busmodul Störung Gruppe 0 angezeigt, wird höchstwahrscheinlich ein Busmodul angeschlossen sein, dass der ZELO Config unbekannt ist. Dieses Modul sendet aber regelmäßig Status Meldungen auf dem CAN Bus und die ZELO Config kann die Seriennummer nicht zuordnen und zeigt diese Meldung an. Abhilfe schafft hier nur das bekannt machen des Moduls in der Software oder physikalisches deaktivieren des Moduls durch z.B. Stecker abziehen.

### <span id="page-59-3"></span>**11.1.2 Deadlock Fehler**

Es kann vorkommen das folgende oder eine ähnliche Fehlermeldung angezeigt wird:

![](_page_59_Picture_96.jpeg)

Für diese Meldung gibt es bisher keine Erklärung und kann in den meisten Fällen ohne weitere Beeinflussung des Systems mit OK bestätigt werden.

### <span id="page-59-4"></span>**11.1.3 Einstellung übertragen dauert sehr lange**

Dauert das Übertragen der Einstellungen sehr lange, bleibt die Status Anzeige stehen oder entstehen große Sprünge bei den Datenblöcken, kann es verschiedenen Ursachen geben. Grundsätzlich muss man die Funktion des CAN Bus berücksichtigen. Die Einstellungen können nur übertragen werden, wenn der BUS frei ist. Das regelt das System automatisch, falls aber viel Kommunikation auf dem BUS ist, kann die Datenübertragung langsam sein und bei der Statusanzeige zu Sprüngen führen. Es kann aber auch vorkommen das ein BUS Teilnehmer den CAN Bus derart stört, dass eine normale Kommunikation nicht mehr oder nur sehr langsam möglich ist. Hierzu muss der fehlerhafte Systembusteilnehmer identifiziert und entfernt oder ausgetauscht werden.

# <span id="page-60-0"></span>**12 Rufarten Bezeichnung**

![](_page_60_Picture_183.jpeg)

![](_page_61_Picture_179.jpeg)

![](_page_62_Picture_162.jpeg)

# <span id="page-63-0"></span>**13 Glossar**

![](_page_63_Picture_271.jpeg)